## **Accessing the SCO-563 Grant and Contract Database**

*Updated 01.29.2021*

The first screen of the SCO-563 system is a logon screen. The following is necessary to log onto the SCO-563 System:

- Agency ID (three-character agency number)
- User ID (ID that is used for WEDGE system)
- Password (Password that is used for WEDGE system)

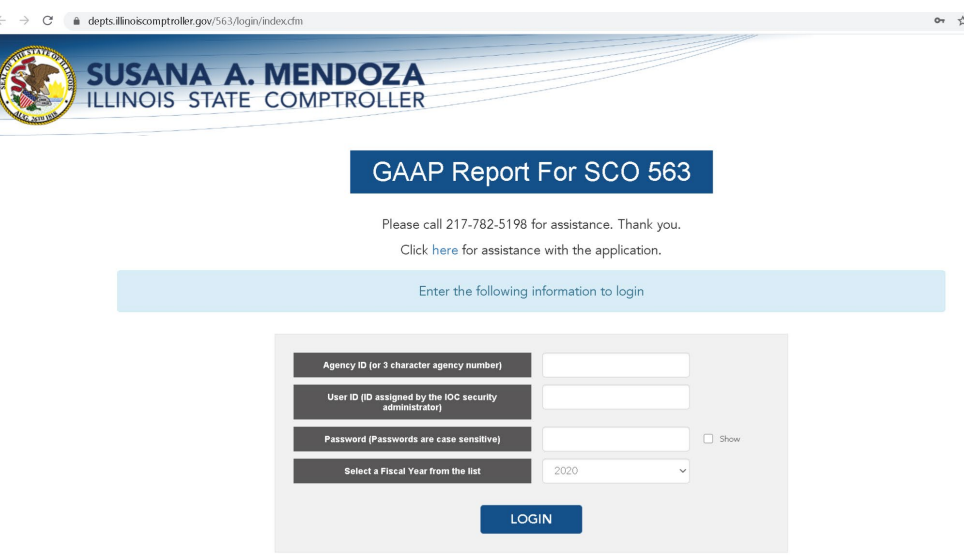

Once the Agency ID, User ID, and Password are entered, clicking the Login button will allow entry into the database, where a list of GAAP packages for the agency will appear in the Agency Record View.

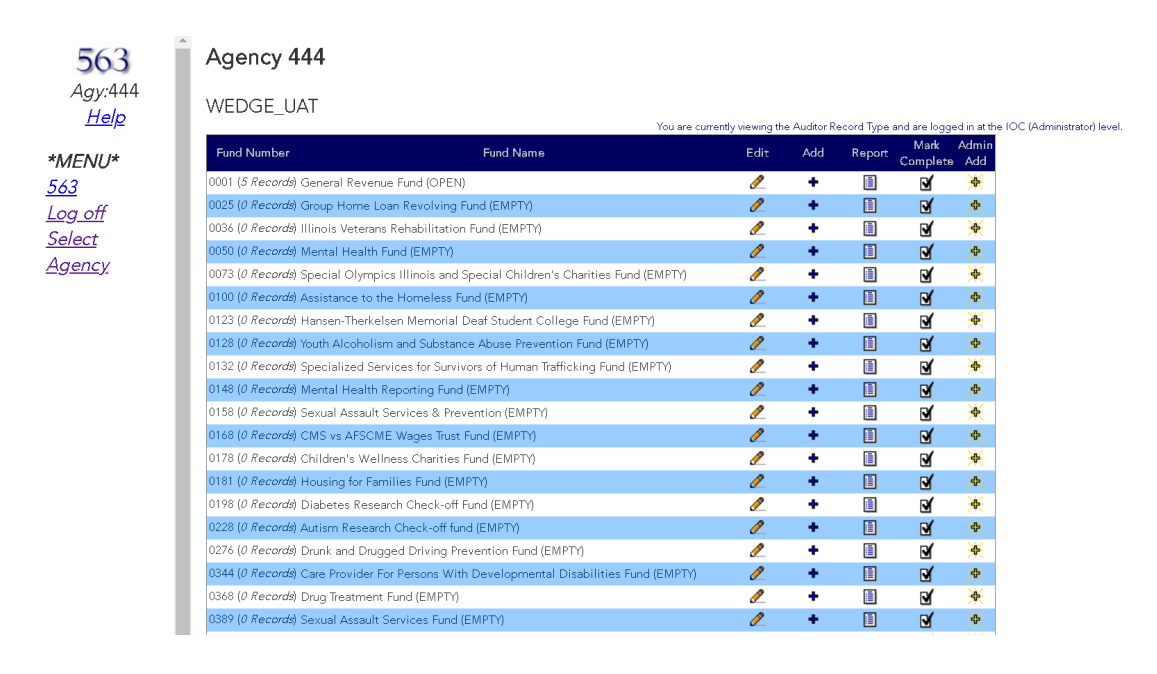

# **Navigating in the SCO-563 System**

The various screens in the SCO-563 System are as follows:

List of Funds Screen Data Entry Screen Detail View Screen Edit Screen Report Screen

Navigation links between these screens occurs via various links throughout the system.

#### **List of Funds Screen**

The List of Funds Screen is a list of GAAP packages prepared by the agency.

If a grant/contract (hereafter called a 'record') from the previous year had accounts payable, receivable/payable from/to federal government, unearned revenue or unavailable revenue that did not equal zero, the record will be carried forward into the current fiscal year. The number of records currently in the SCO-563 System for a fund will appear next to the fund number on the screen.

Next to the fund name will be the status of the fund. There are three status levels: Empty, Open, and Submitted. An Empty status occurs when no records were carried forward to the current fiscal year and no records have been entered for the current fiscal year. An Open status occurs when either a record(s) has been carried forward to the current fiscal year or a record(s) has been entered for the current fiscal year. A Submitted status occurs when the agency has completed data entry and marked the fund complete.

# **NOTE: All funds in which a GAAP package is prepared will appear on this screen and will need to be marked complete regardless of whether grants/contracts have occurred in the past.**

There are four functions for each fund on the List of Funds Screen:

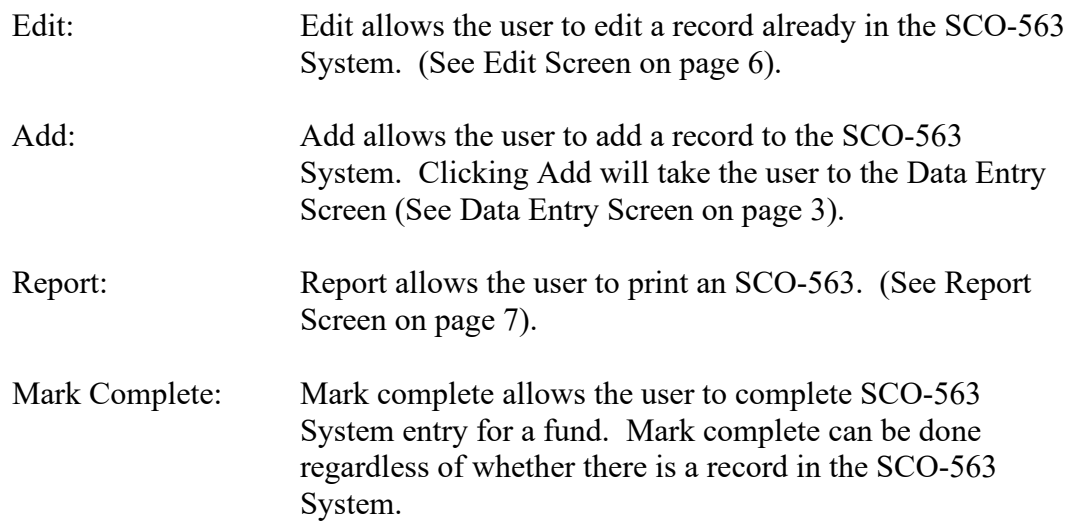

# **Data Entry Screen**

The Data Entry Screen allows data entry on a record in the SCO-5563 System.

The Data Entry Screen can be accessed by:

- clicking 'Add' on the List of Funds Screen
- clicking 'Add New' on the Detail View Screen
- clicking 'Add New' on the Edit Screen
- clicking 'Edit' on the Detail View Screen
- clicking 'Edit' on the Edit Screen.

*Note: For FY2021 a new field has been added titled "Expenditure Adjustments".*

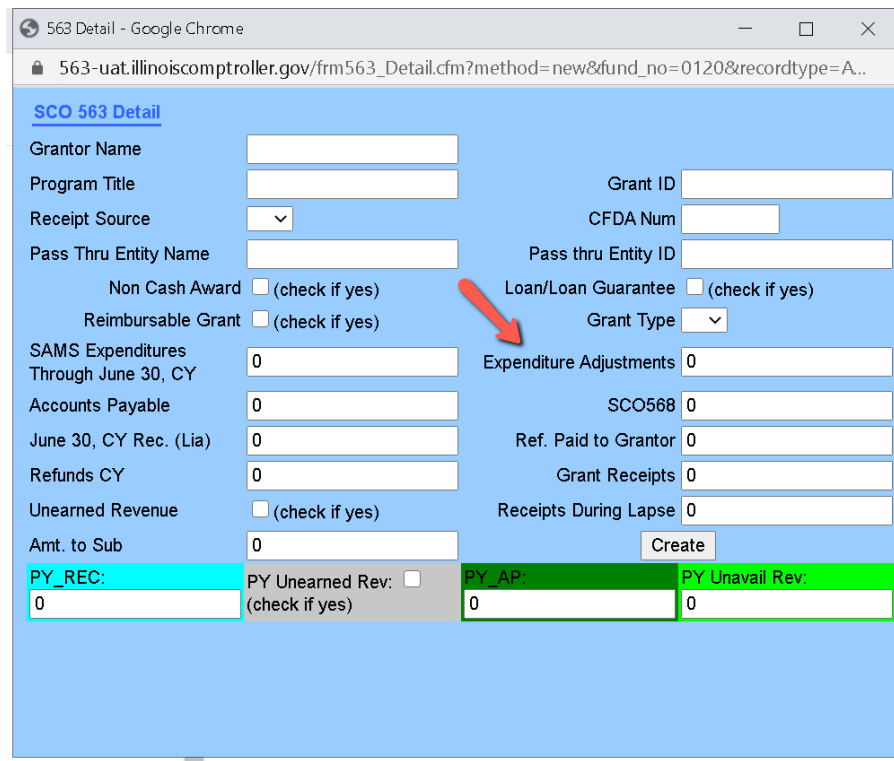

Definition of Fields on the Data Entry Form:

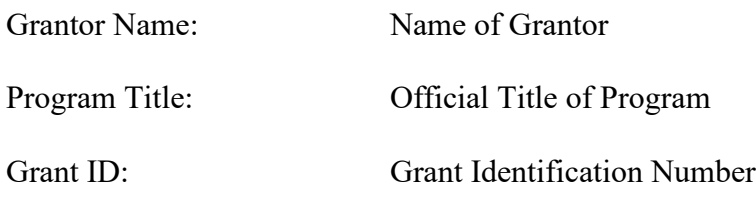

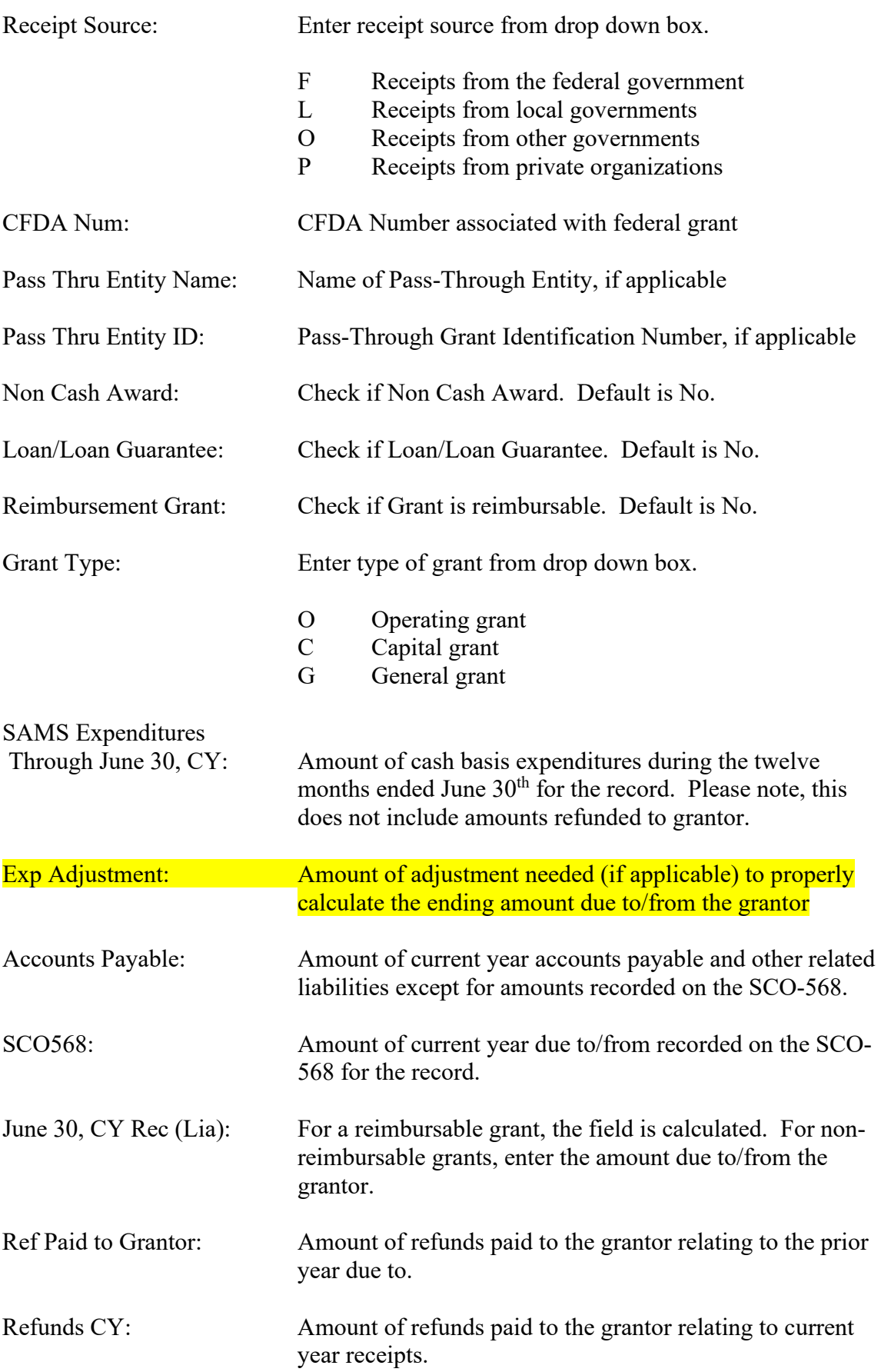

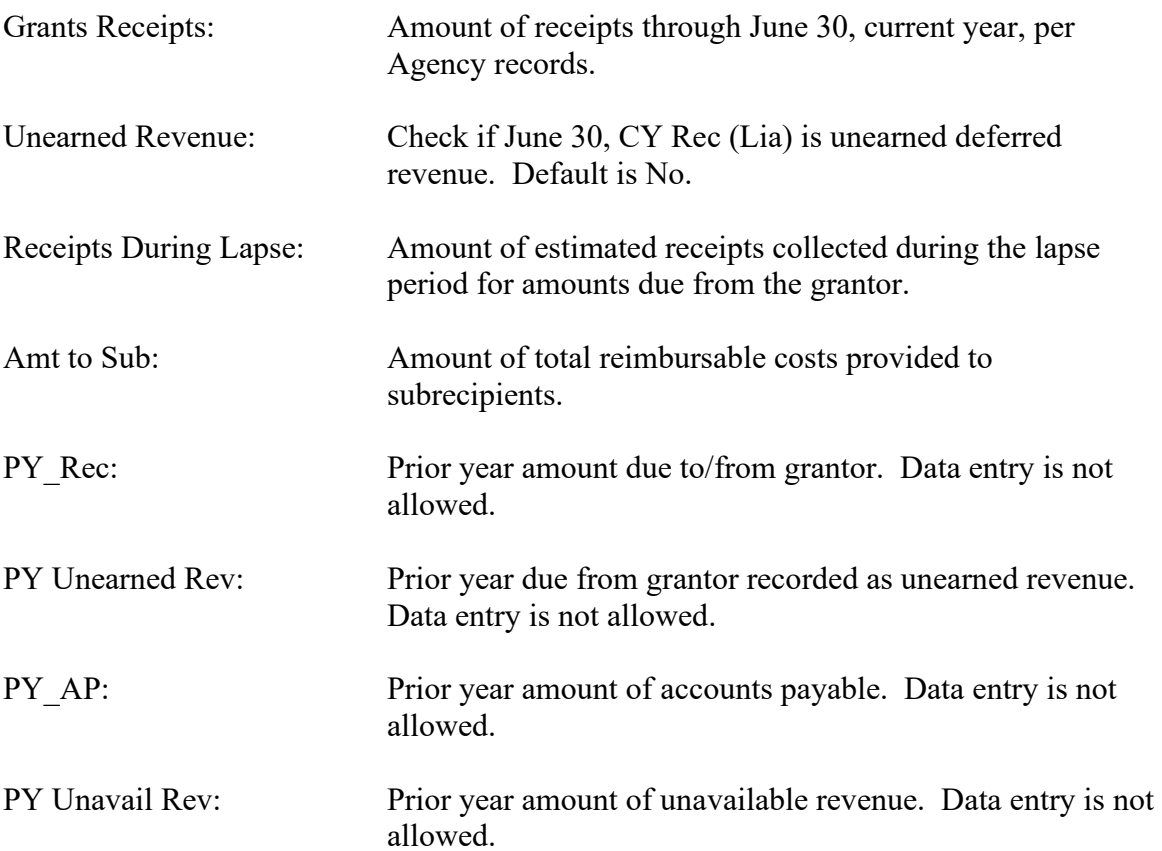

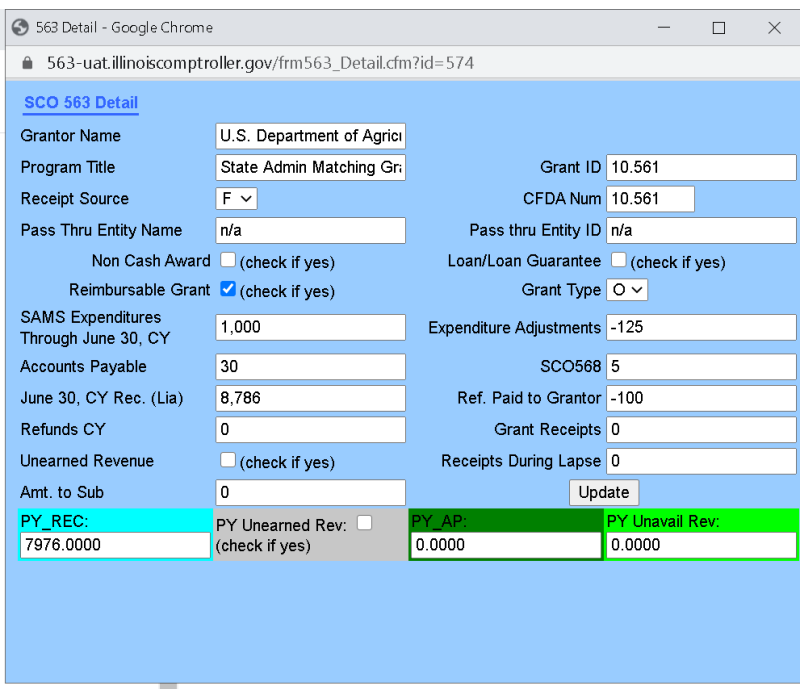

The Data Entry Screen has multiple edits to ensure the integrity of the data in the SCO-563 System. Upon completion, clicking the "Update" button will record the record in the SCO-563 System and take the user to the Detail View Screen (see below). If a record is being edited, clicking the update button will update the record.

### **Detail View Screen**

The Detail View Screen will show the data for a record similar to the Data Entry Screen.

The Detail View Screen is accessed either by creating a record on the Date Entry Screen or clicking Detail on the Edit Screen.

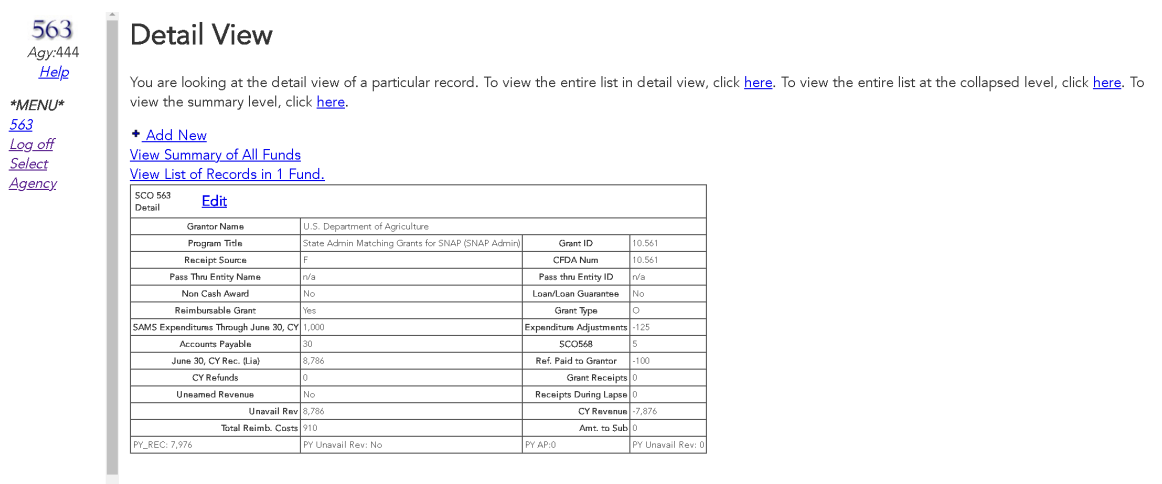

## **Edit Screen**

The Edit Screen allows the user to edit a record in the SCO-563 System.

The screen can be accessed by clicking 'Edit' on the List of Funds Screen or clicking 'View List of Records in [Fund Number] Fund' on the Detail View Screen. The Edit Screen allows a user to see all records entered for a fund on a screen similar to the SCO-563 Form. The default Edit Screen is summarized. Clicking 'View All Fields' will allow the user to scroll the screen to the right and look at all fields for the SCO-563 form. The Edit Screen may use abbreviations different from the Data Entry Screen and the SCO-563 Form to conserve space.

#### Agency 444

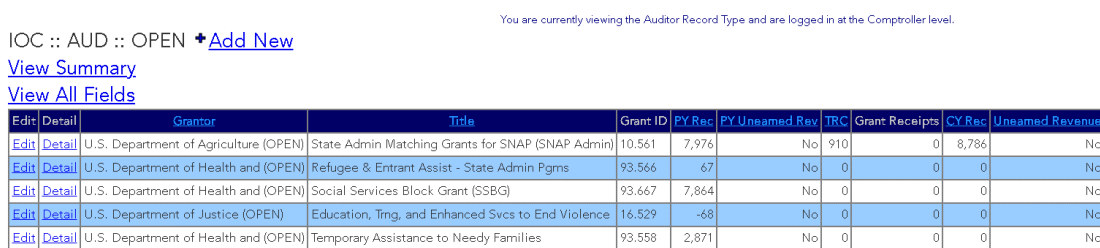

# **Report View**

The Report View can be accessed from the List of Funds Screen by clicking 'Report'. The Report View can be used to print a copy of the SCO563 form.

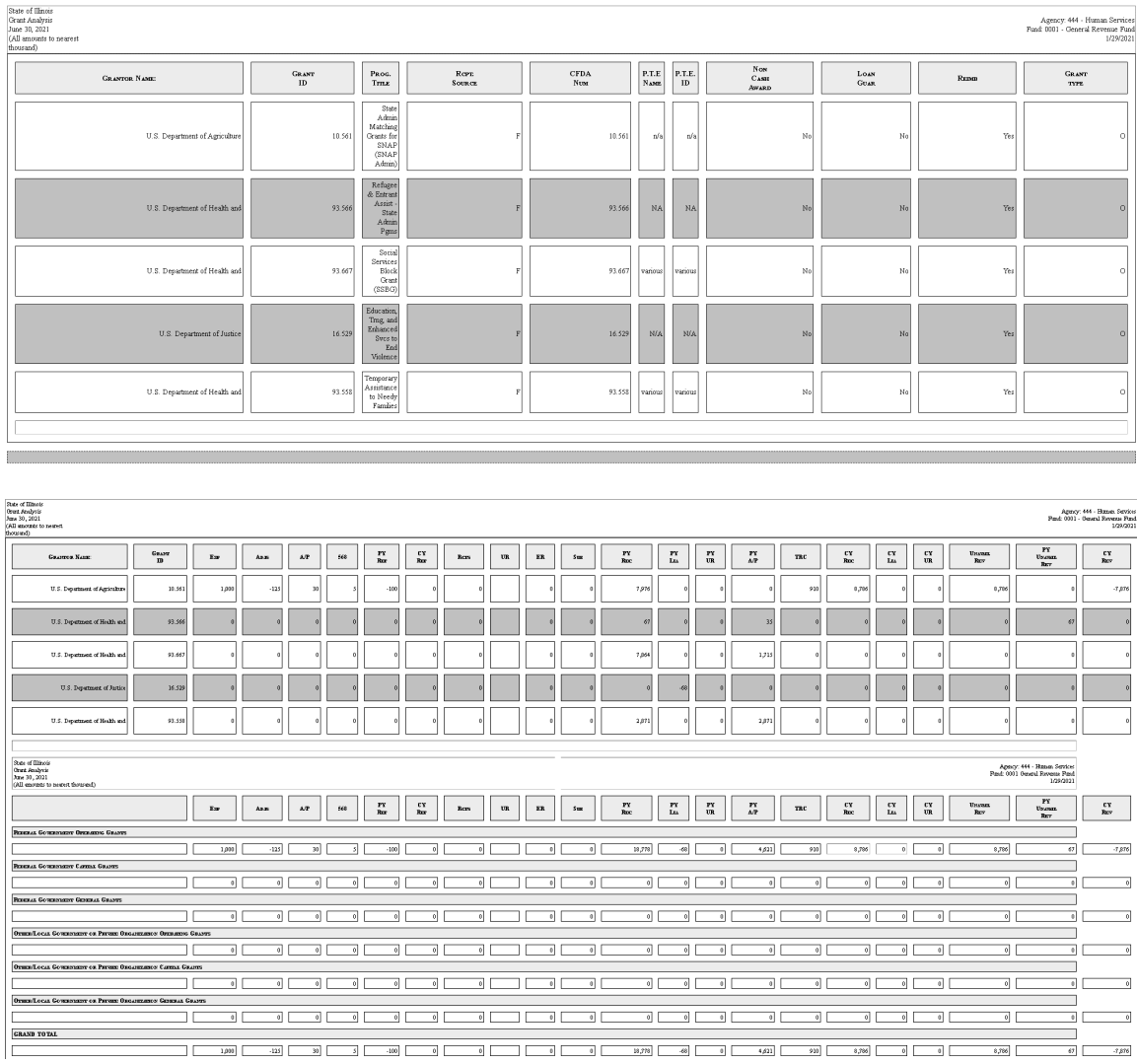

# **Record Views**

The SCO-563 System, similar to the WEDGE system, has the following 3 record types:

- Agency view
- **IOC** view
- Auditor view

The system allows the Office of the Comptroller to make changes to the data in the system during both the review process and the audit process. Viewing these changes can be done by changing the Record View on the List of Funds Screen at the bottom of the Screen. The default Record View upon entering the SCO-563 System is the Agency Record View.